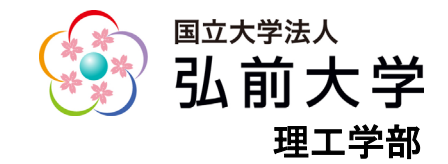

# 弘前大学理工学部 オンライン個別進学相談会 操作手順

2021年6月

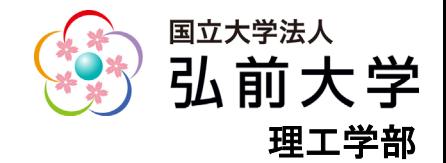

## 実施環境の準備①

## オンライン個別進学相談会に参加する前に、実施環境の準備をお願いいたします。

■利用端末

スマートフォン、タブレット、パソコン(PC)のいずれかを使用します。

※PCは内蔵のマイク、スピーカー、カメラのあるノートパソコンの使用をおすすめします。

※スマートフォン及びタブレットでは「Microsoft Teams」アプリを使用します。アプリの使用制限が利用端末に設 定されていないか、保護者にご確認ください。

■インターネットに接続できる環境

使用する端末をWi-Fiもしくは携帯電話回線に接続できるように設定してください。 ※通信費は自己負担となります。

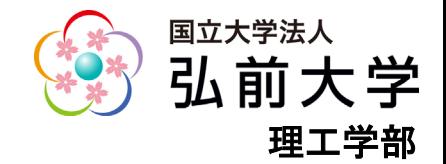

# 実施環境の準備②

■スマホ・タブレットを利用する場合は、事前に無料アプリ「Teams」をダウンロードして おいてください。

■PCを利用する場合は、事前に「デスクトップ版Teams」をダウンロードしておいてくだ さい。

※アカウント作成・サインインは不要です。Teamsアプリを使用中の方は事前にサインアウトしておいてください。

※PCの場合、「Microsoft Edge」または「Google Chrome」を利用中の方はブラウザからも参加ができます。

▼ダウンロード手順▼ ・iPhoneダウンロード(iPhone)[はこちら](https://apps.apple.com/jp/app/microsoft-teams/id1113153706) ・Androidダウンロード(Android)は[こちら](https://play.google.com/store/apps/details?id=com.microsoft.teams&hl=ja) ・デスクトップ版Teamsダウンロードは[こちら](https://www.microsoft.com/ja-jp/microsoft-365/microsoft-teams/download-app)

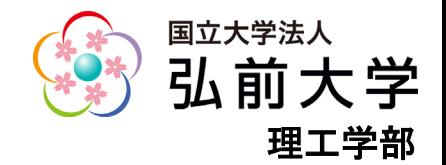

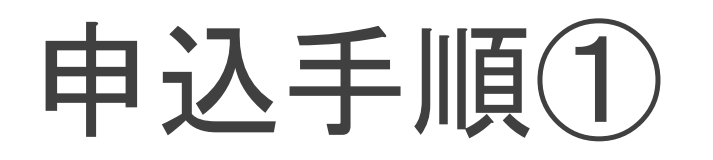

## ■[申込みページへ](https://www.ocans.jp/hirosaki-u/schedule?fid=lM2p80bk)アクセスし、参加したい日程を選択してください。

#### 弘前大学 理工学部オンライン個別進学相談会

マイページはこちらか

希望する日程のタブを選び、相談希望時間を選択し、「申し込む」ボタンで進んでください。

相談会は1学科につき1回のみ申込みできます。複数名での参加も可能です。

お申し込み後、申込完了メールが送信されます。hirosaki-u@ocans.jpからのメールを受信できるように設定をお願いします。

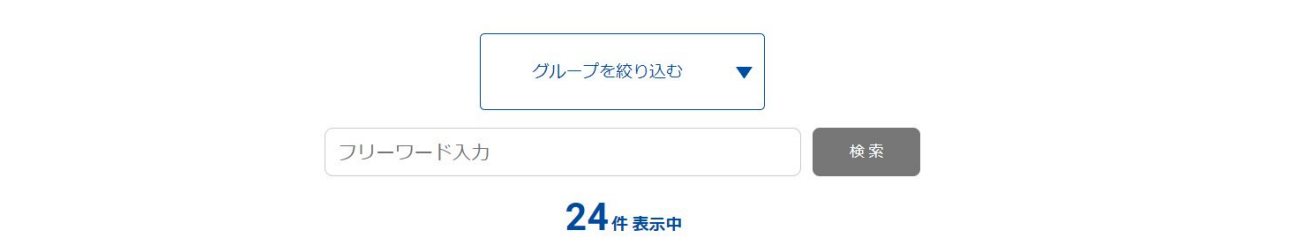

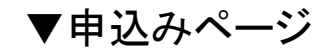

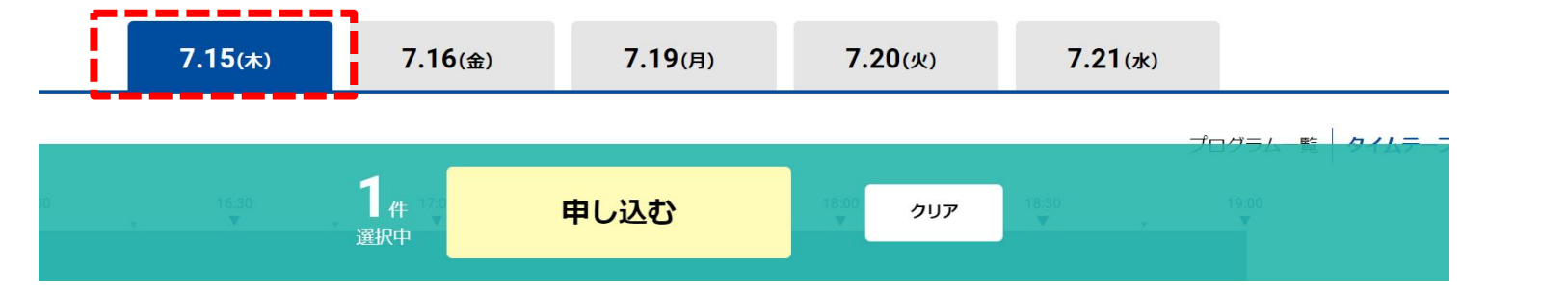

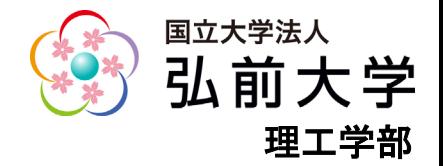

## 申込手順②

## ■相談したい時間を選択した後、【申し込む】ボタンをタップorクリックしてください。

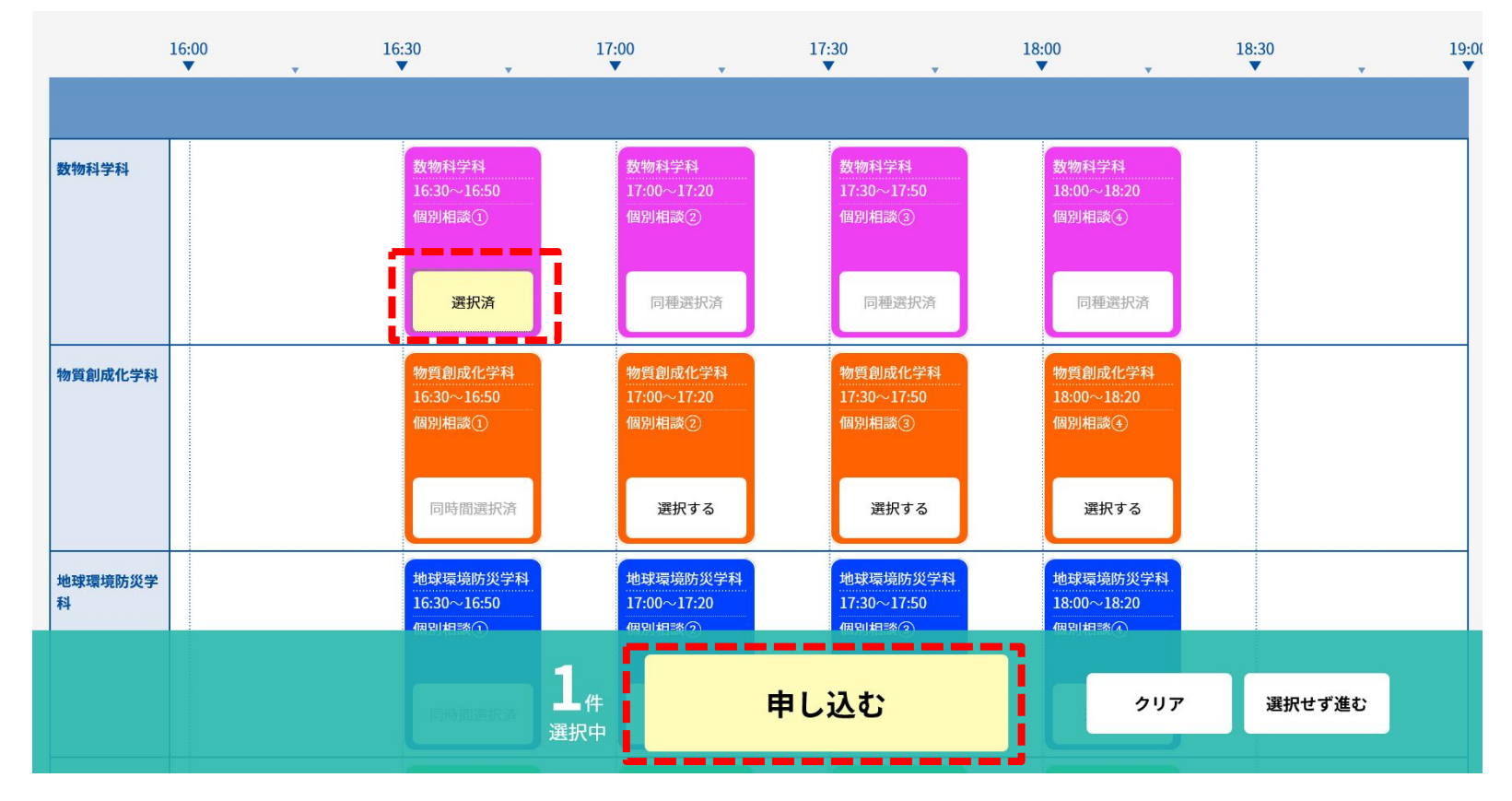

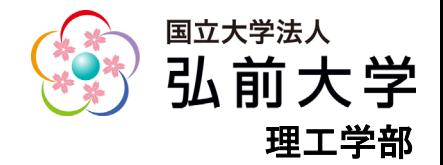

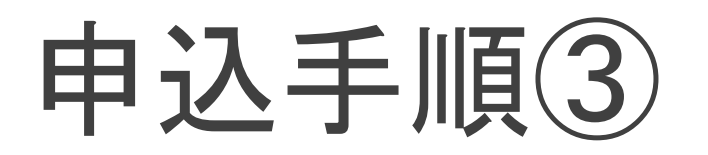

弘前大学 理工学部オンライン個別進学相談会 申込ページ

○ご参加にあたって事前に申し込みが必要となります。申し込みは先着順です。

申し込み希望者が定員に達した場合、申し込みの受付を終了させていただきます。

ただし満員となっているイベントであっても、上記受付期間中にキャンセル等で空きが生じた場合、申し込み受付を再開する場合があります。

○受付完了後マイページがご利用いただけます。 事前準備や参加方法は、理工学部HPに掲載している操作手順資料をご覧ください。 時間変更やキャンセル等はマイページの「お知らせ」タブをご覧ください。

※オンライン相談会はMicrosoft Teamsを利用します。アカウント作成・サインインは不要です。 スマートフォン・タブレットで参加される方は、事前に無料アプリ「Teams」のダウンロードをお願いします。 パソコンで参加される方は、事前に無料アプリ「デスクトップ版Teams」のダウンロードをお願いします。

### 新規申込みの方はこちら

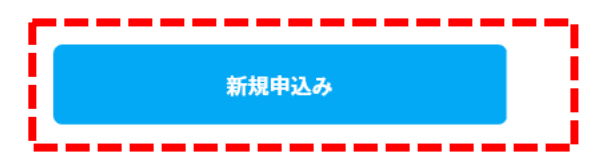

■【新規申込み】ボタンをタップorクリック してください。

※2回目以降の相談はマイページより ログインの上、お申し込みください。

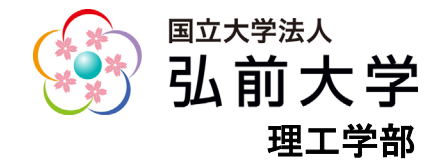

## 申込手順④

### お申し込みフォーム

下記の各項目をご入力の上、次へボタンを押してください。

#### **氏名 (必須)**

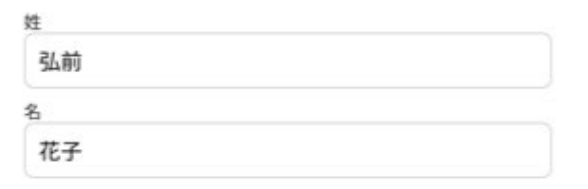

姓名を入力してください。

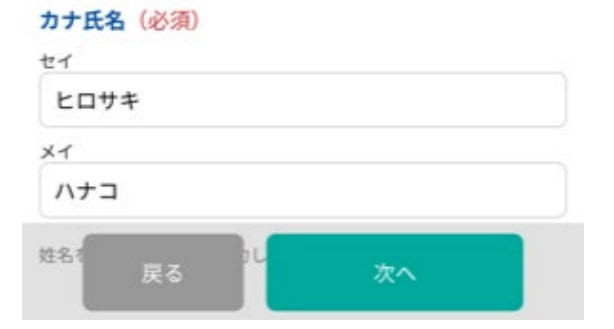

■申込フォームの各項目を記入してください。

※申込みに使用した氏名は相談当日の接続 時に必要となります。

※入力したメールアドレス及びパスワードは、 マイページへログインする際に必要となります ので、忘れないよう注意してください。

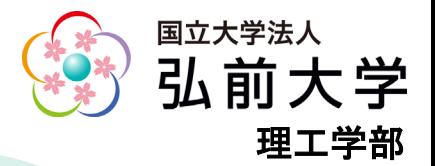

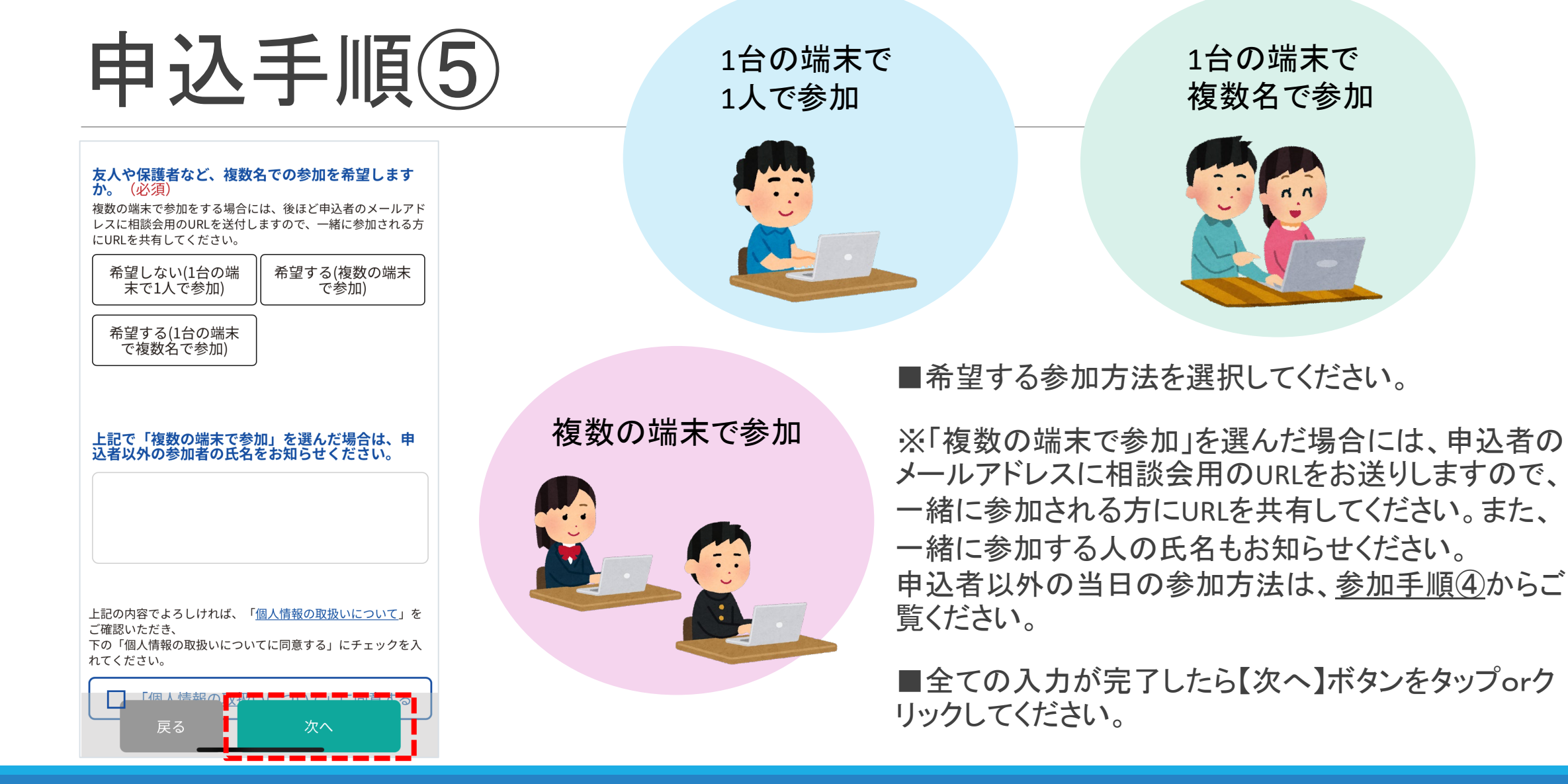

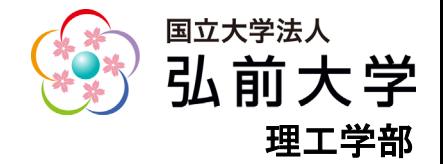

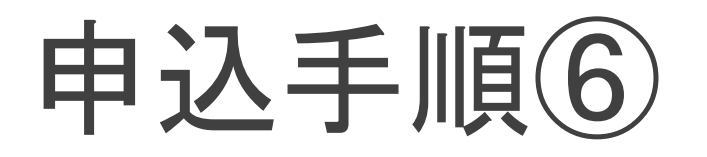

下記内容でよろしければ、申込実行ボタンを押してく ださい。

## ■内容を確認し間違いが無ければ、【申込実行】 ボタンをタップorクリックしてください。

会場·日程

### $7.15$  (k)

【申込期間】 開催日前日の15:00まで受付 【開催学部】 理工学部

### 物質創成化学科

 $17:00 \sim 17:20$ 

個別相談2 担当:准教授 宮本 量

お申し込みフォーム

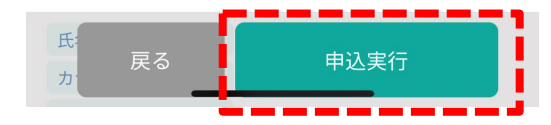

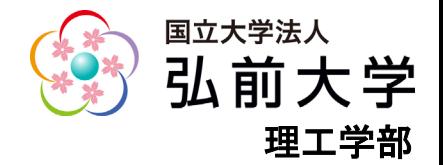

申込手順⑦

## ■申込完了画面が表示された後、申込完了メールが届きます。

※メールが届かない場合には、理工学部総務担当(r\_koho@hirosaki-u.ac.jp)までお問い合わせください。

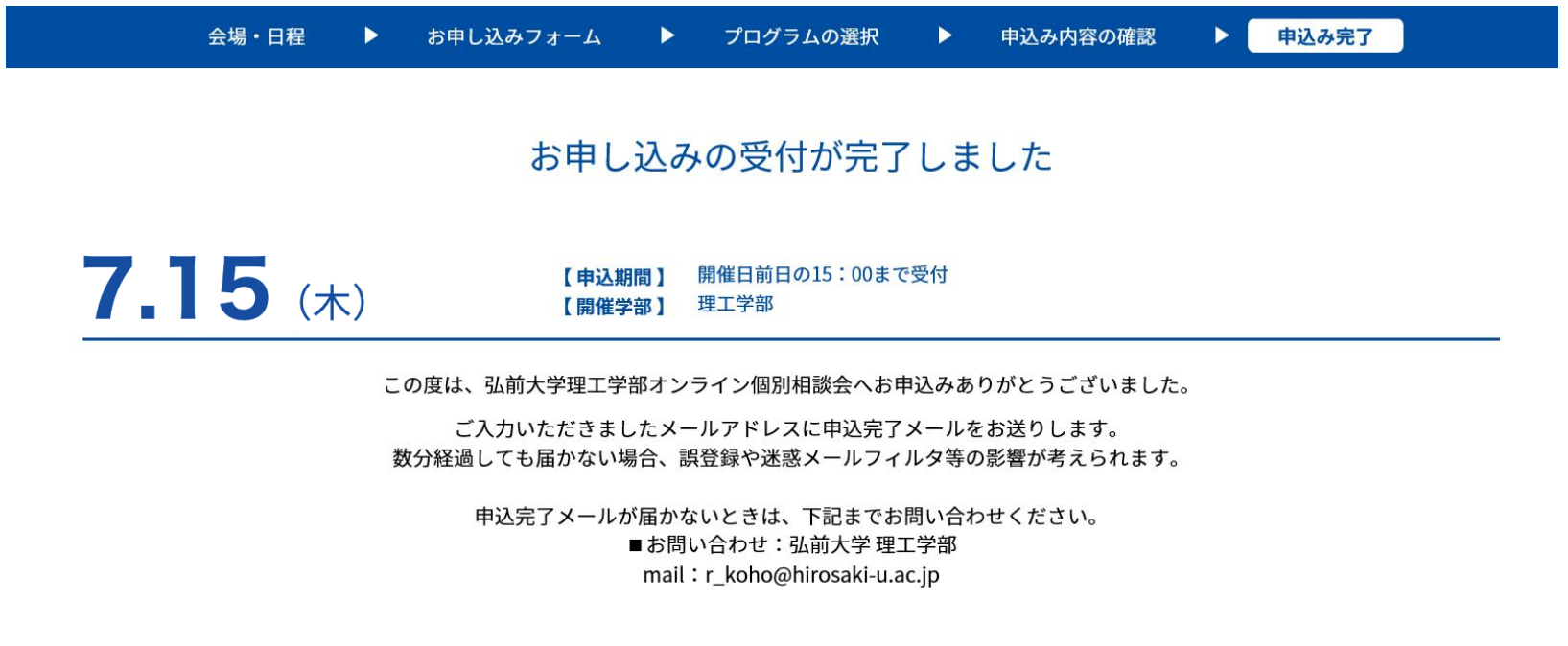

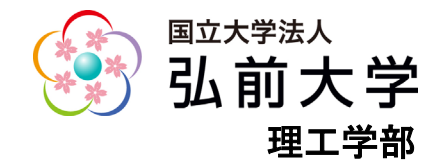

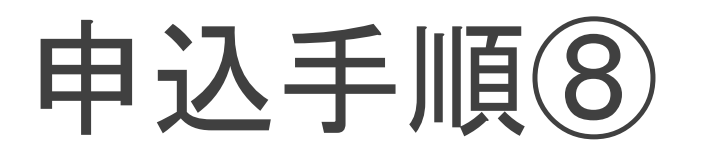

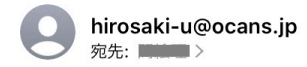

### 弘前大学|理工学部オンライン個別相談会 お申込完了メール

この度は、弘前大学理工学部オンライン個別相談会へお申込 みありがとうございました。

当日は、下記マイページからログインをし、相談会にご参加 ください。

相談会はビデオ会議ソフト「Microsoft Teams」を利用して 実施します。

事前に「Teams」をダウンロードして、ご使用になるPCやス マートフォン、タブレット端末へインストールしてくださ  $\mathsf{U}_{\mathsf{a}}$ 

ご不明な点等は、下記署名までお問い合わせくださいますよ うよろしくお願いいたします。

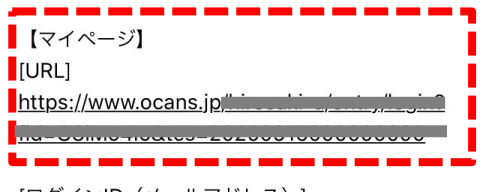

[ログインID (メールアドレス)]

<u>Girls overgovomomori</u>d

[パスワード]

※ご登録時に入力されたパスワード

■お申込み後、【hirosaki-u@ocans.jp】より申込完了メールが届 きます。

下の方にスクロールするとマイページへログインできるURLがあ りますので、ログインができるか事前に必ずマイページにアクセ スしてください。

※マイページへアクセスできない場合には、弘前大学理工学部 総務担当(r koho@hirosaki-u.ac.jp)までご連絡ください。

※当日はこのマイページから参加するため、申込み完了メール は削除しないように注意してください。

※スケジュールの確認や参加申込の変更、キャンセルはマイ ページの「お知らせ」タブをご覧ください。

[申込者番号]

## ※当日は、参加手順を確認しながらご参加ください。 きゅうしゃ という は前大学

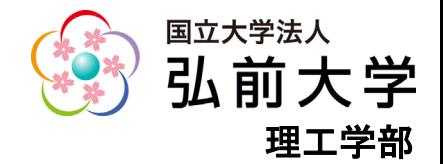

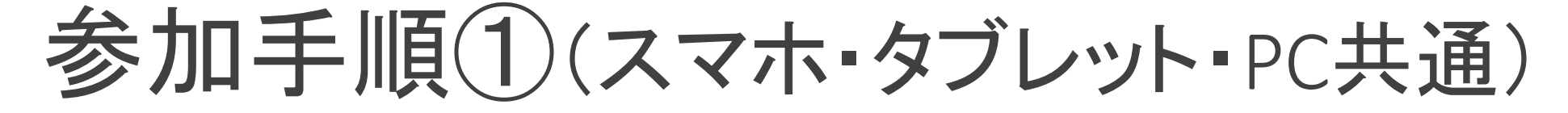

■**開始時間5分前**には、申込完了メールに 記載されているマイページよりログインの上、 【受講証】ボタンをタップorクリックしてください。

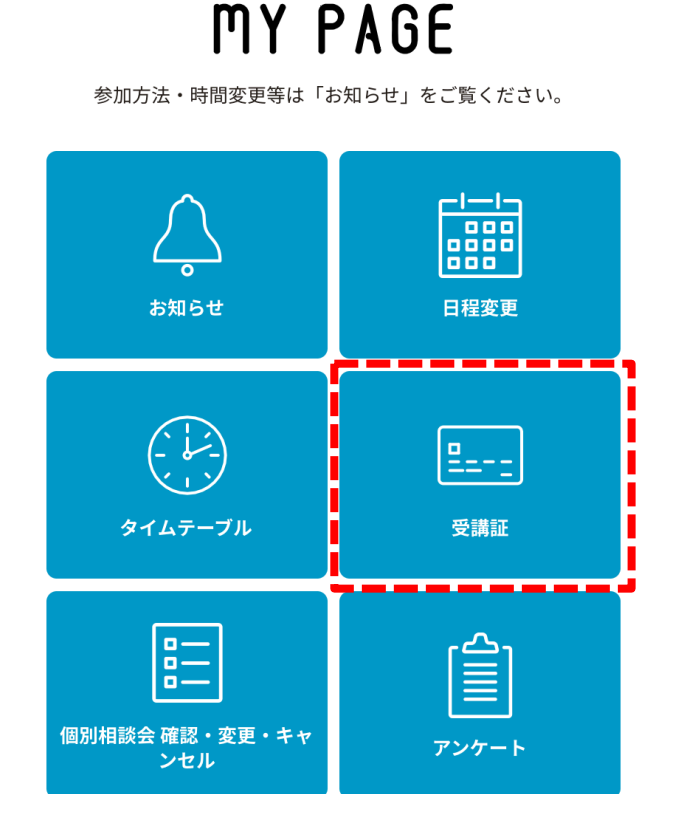

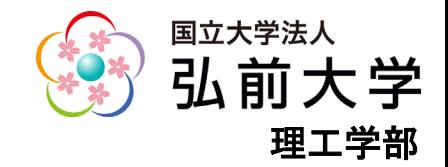

## 参加手順②(スマホ・タブレット・PC共通)

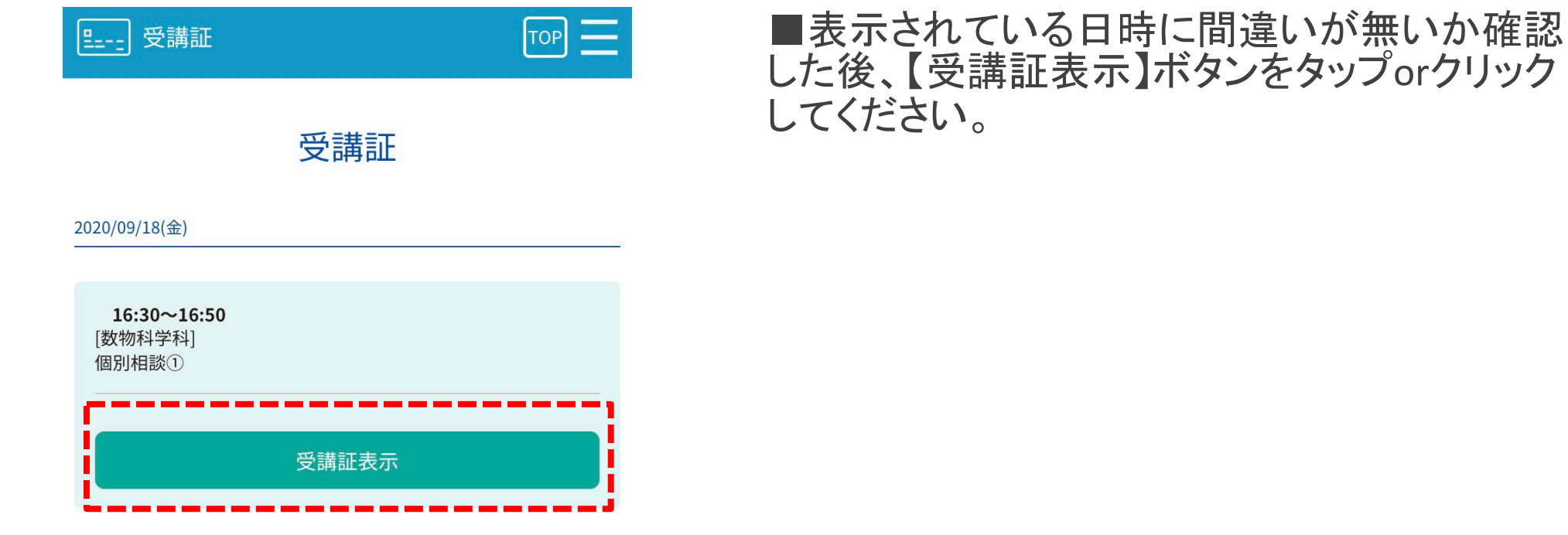

本サイトは、SSL (256bit) による暗号化通信に対応しています。

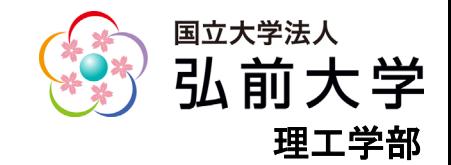

## 参加手順③(スマホ・タブレット・PC共通)

## 個別相談会受講証 2020/09/18 (金)  $16:30 \sim 16:50$ 数物科学科 / 個別相談① 000002 申込者番号

戻る

 $[{\rm{top}}] \equiv$ 

個別相談会受講証

■表示されている日時に間違いが無いか再度確認した後、 【参加する】ボタンを左にスライドさせてください。(画面に指 が触れた状態で左へ滑らせるorマウスポインターがボタン 上にある状態でクリックしたまま左へ滑らせる)

※【参加する】ボタンは開始時間の3分前から灰色から赤色 に変わり、アクセスできるようになります。3分前になっても 赤色に変わらない場合は、一度【戻る】ボタンで戻り、再度 【受講証表示】をタップorクリックするか、画面の更新ボタン を押してください。

### ■次の画面にある【相談会開始】ボタンタップ

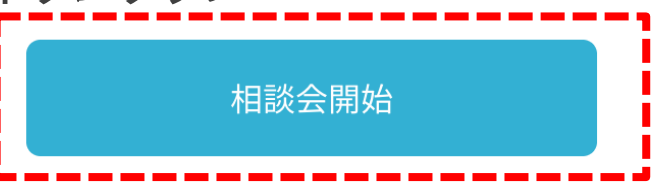

開始時間の3分前になると、この画面の「参加する」ボタンが赤色のバ 参加する

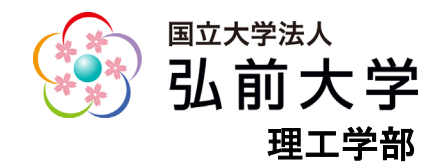

## ※パソコン利用の場合は⑧へ

# 参加手順④(スマホ・タブレット利用)

**Microsoft Teams** 

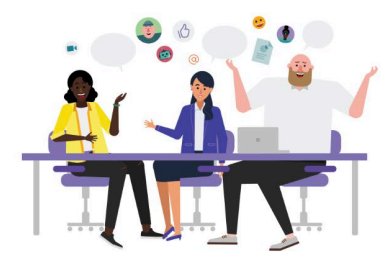

■Teamsのアプリが自動で起動し下記の画面が出るの で、必ず【ゲストとして参加】をタップしてください。

※必ず事前にTeamsをダウンロードしておいてください。 アカウント登録の必要はありません。

※Teamsアプリケーションを使用中の方は事前にサイン アウトしておいてください。

会議の時間です! どのように参加しますか?

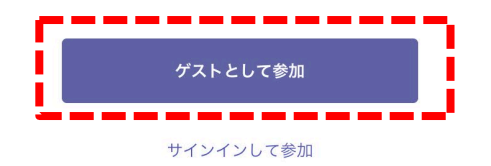

▼ダウンロード手順▼ ・iPhoneダウンロード(iPhone)[はこちら](https://apps.apple.com/jp/app/microsoft-teams/id1113153706) ・Androidダウンロード(Android)[はこちら](https://play.google.com/store/apps/details?id=com.microsoft.teams&hl=ja)

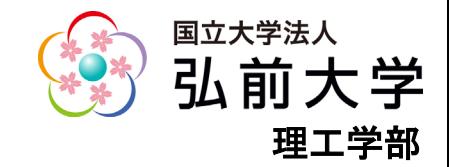

## 参加手順⑤ (スマホ・タブレット利用)

■申込みに使用した名前を入力し、

【会議に参加】をタップしてください。

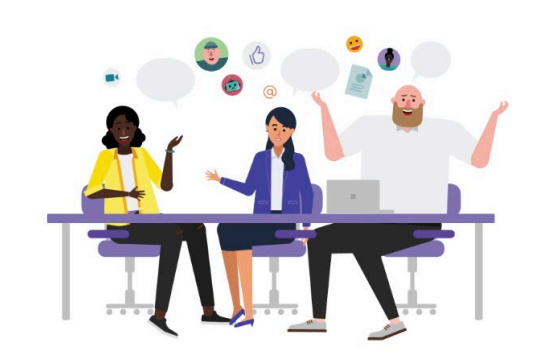

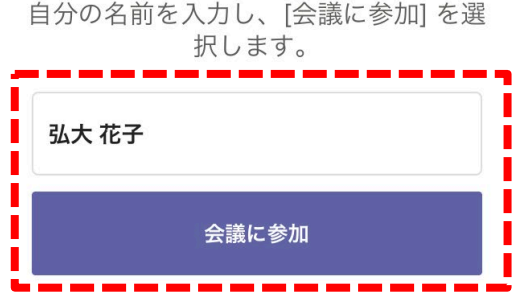

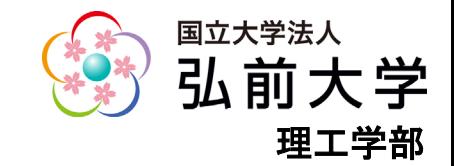

# 参加手順⑥ (スマホ・タブレット利用)

## ■通話画面に切り替わります。教員が入室を許可するまでしばらくお待ちください。

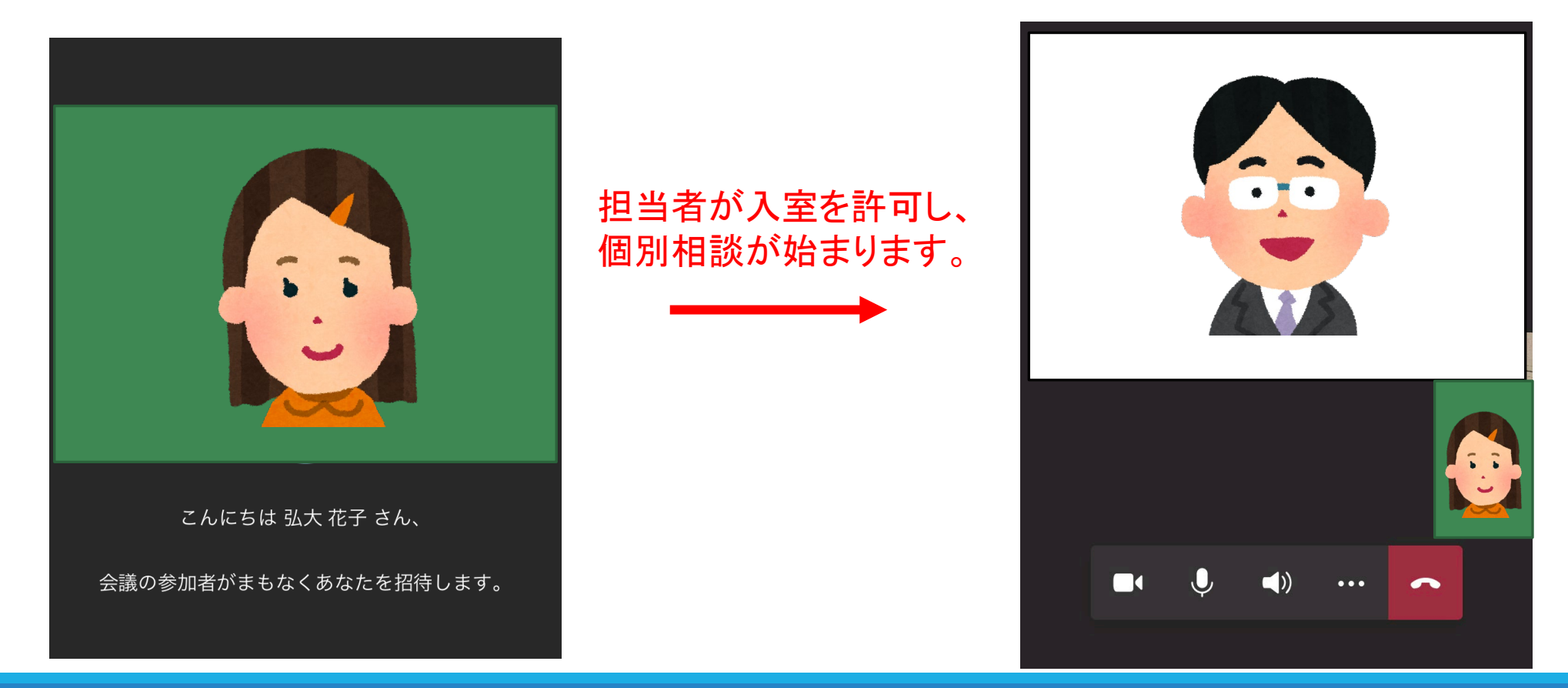

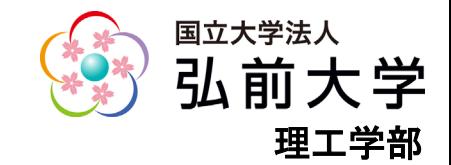

# 参加手順⑦(スマホ・タブレット利用)

```
17:00 \tau.....<br>....
            Teams meeting
                                                日 跆
                   00:10
                                \bullet\bullet\bullet
```
■面談時の操作

- ・画面をタッチするとメニューなどが表示されます。
- ・ビデオ通話するためのカメラ・マイクは必ずオンにしてください。
- ・教員の音声が聞こえない場合は、スピーカーの音量を調整してくださ  $\mathsf{L}_{\lambda}$
- <u>・トラブル時のみチャットを利用します。 ミ</u> このアイコンをタップすると チャットができます。教員からメッセージがある場合、 <mark>FP</mark>のように表示 されますので、このアイコンをタップしてください。
- ・Androidの場合、「Teamsに音声の録音を許可しますか?」と表示され る場合があります。そのときは「許可」をタップしてください。
- ・面談終了時は | ヘ アイコンをタップして退室してください。

・マイページにアンケートがありますので、ご回答をお願いします。

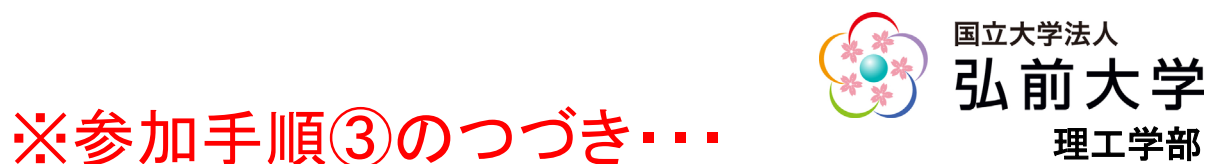

# 参加手順⑧(パソコン利用)

■Teamsアプリが自動で起動します。ブラウザが起動する場合は下記の画面が出るので、 「Teamsアプリを開く」をクリックしてください。

※事前にデスクトップ版のTeamsをダウンロードしてください。アカウント作成やサインインの必要はありま せん。

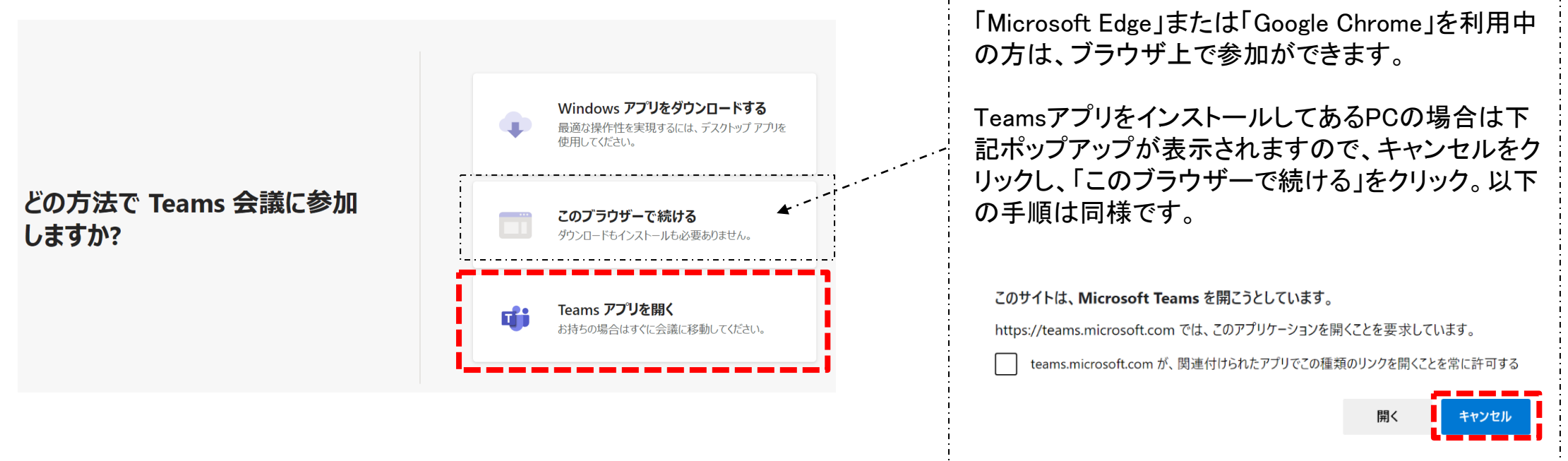

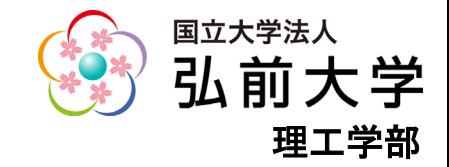

# 参加手順⑨(パソコン利用)

■下記画面が出たら、申込みに使用した名前を入力し、【今すぐ参加】をクリックしてください。

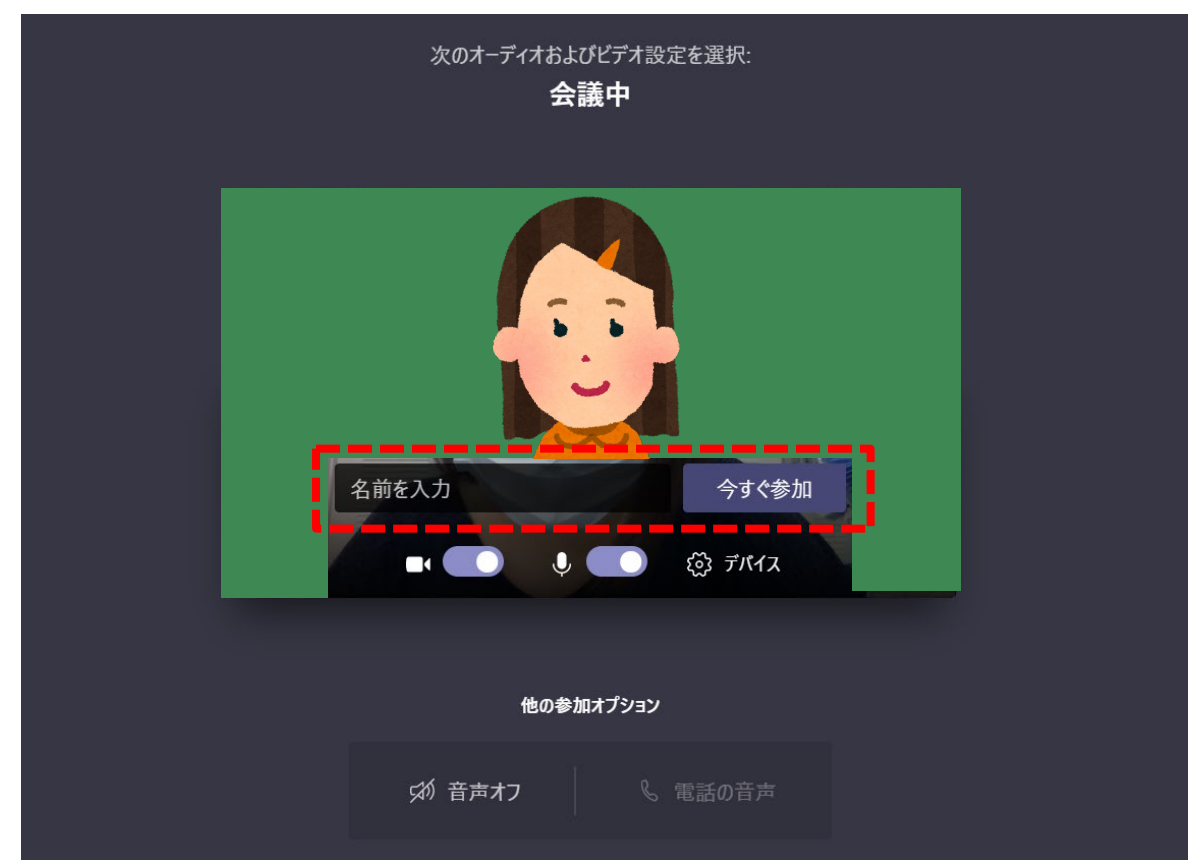

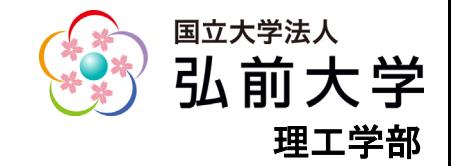

# 参加手順⑩(パソコン利用)

■教員が入室を許可するまでしばらくお待ちください。

■面談時の操作

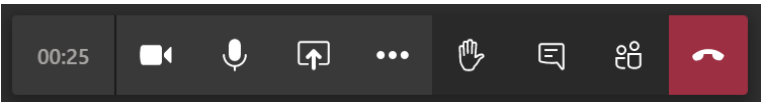

- ・画面上でマウスカーソルを動かすとメニューなどが表示されます。↑
- ・ビデオ通話するためのカメラ・マイクは必ずオンにしてください。
- ・教員の音声が聞こえない場合は、スピーカーの音量を調整してください。
- ・トラブル時のみチャットを利用します。  $\begin{array}{c} \rule[1mm] \rule[1mm]{0.4mm}{0.4cm} \rule[1mm]{0.4mm}{0.4cm} \end{array}$ 教員からメッセージがある場合、 epoように表示されますので、このアイコンをクリックしてくだ さい。
- •面談終了時は をクリックして終了してください。
- ・マイページにアンケートがありますので、ご回答をお願いします。

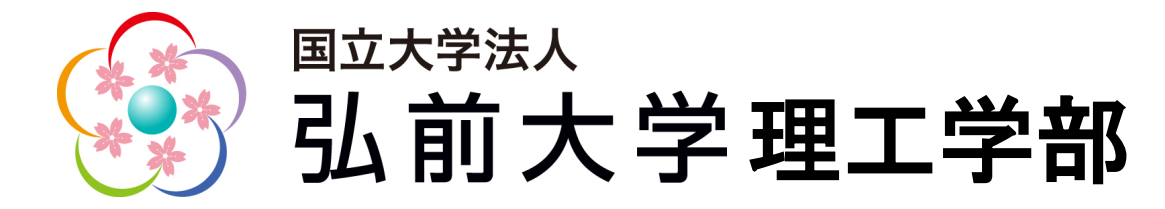

【問合せ先】 理工学部総務グループ総務担当 TEL:0172-39-3510、3503 MAIL:r\_koho@hirosaki-u.ac.jp